## Vydání osobního elektronického certifikátu

## *Návod pro systém MS Windows a prohlížeč Internet Explorer*

1. Otevřete internetový prohlížeč Internet Explorer, přejděte na stránku https://tcs-[p.cesnet.cz/](https://tcs-p.cesnet.cz/) a klikněte na odkaz "*Žádost o nový certifikát*".

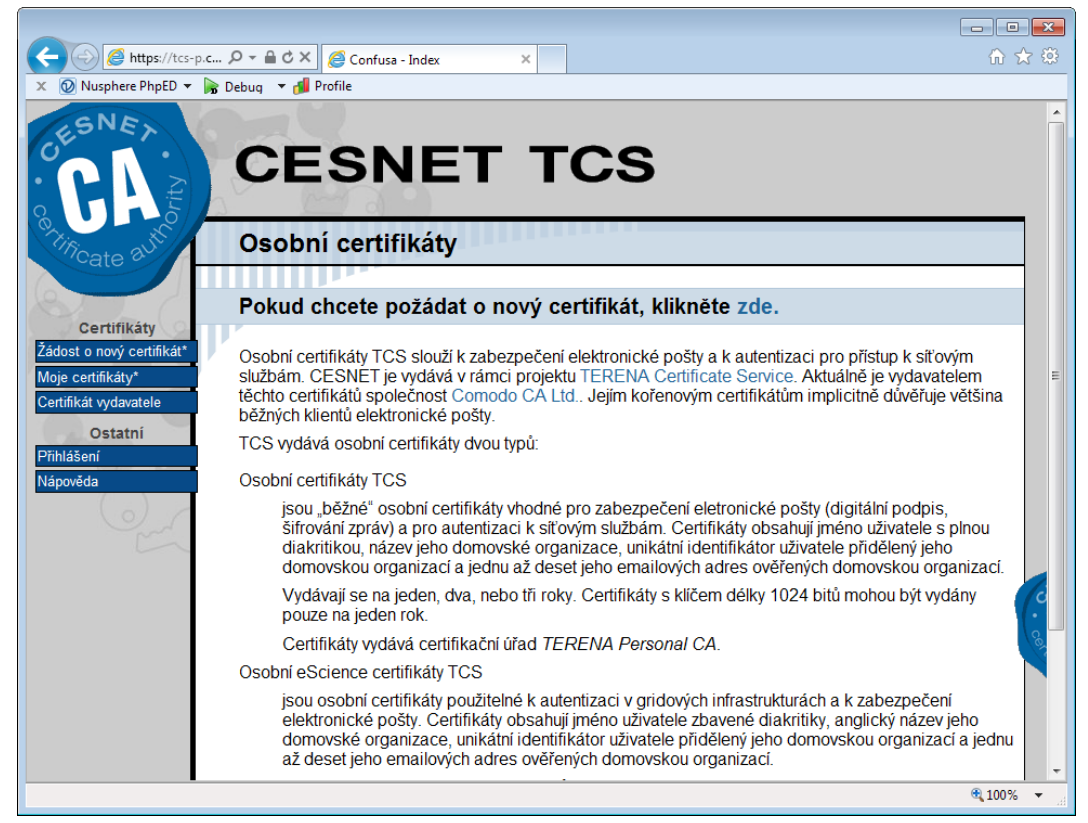

2. Vyberte poskytovatele své identity – "Univerzita Pardubice" a stiskněte "Vyberte".

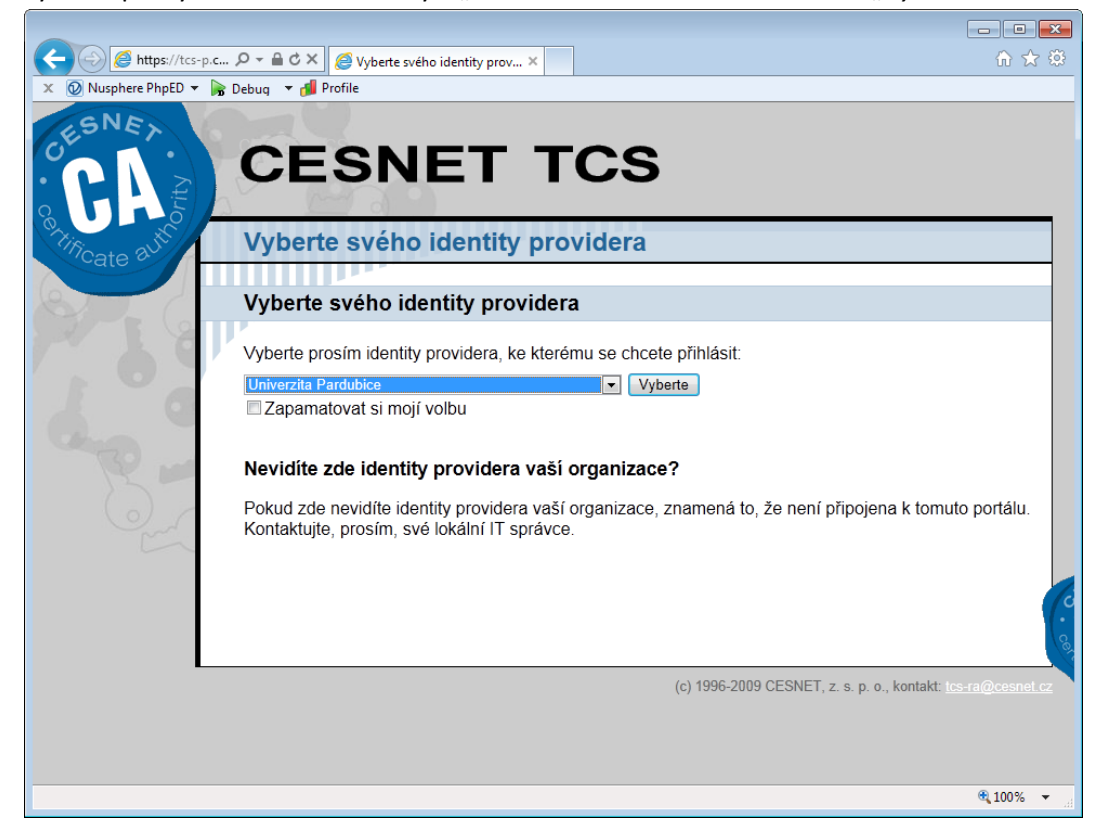

3. Přihlaste se pomocí centrální přihlašovací služby Univerzity Pardubice.

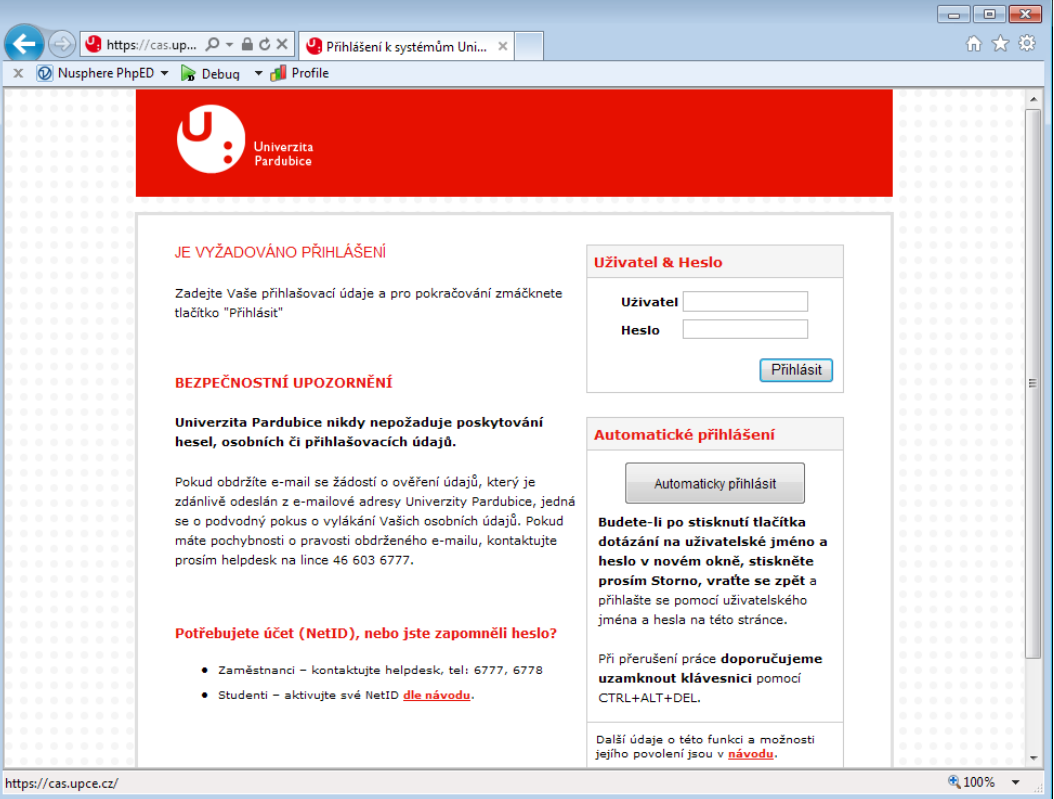

4. Prohlížeč vás vrátí zpět na stránku pro vydání osobního certifikátu. Zde vyberte požadovaný typ certifikátu. V naprosté většině případů budete požadovat "běžný" certifikát a typ žádosti "v prohlížeči". Certifikáty typu "eScience" jsou určeny zejména pro autentizaci (přihlašování) ke specializovaným gridovým infrastrukturám.

Typ žádosti "ze souboru" či "ze schránky" jsou určeny pro jiné způsoby vydávání, zejména více zabezpečených certifikátů.

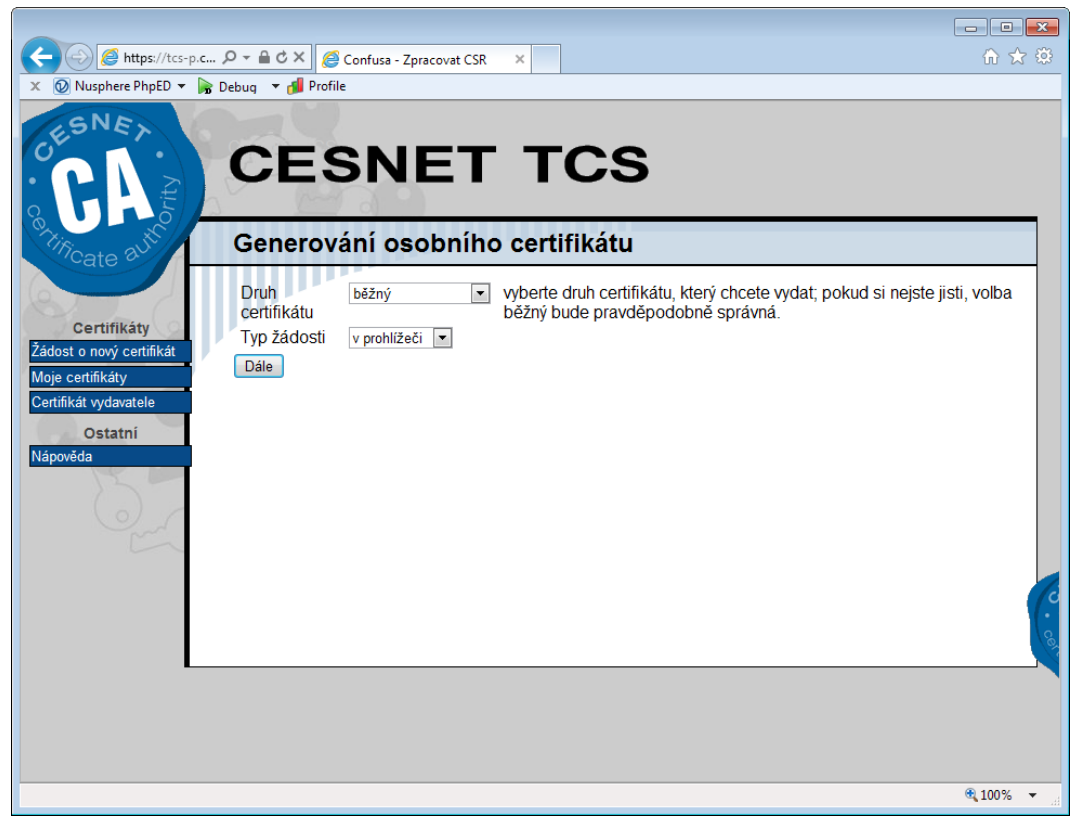

5. Webová stránka se nyní obrátí na operační systém se žádostí o poskytnutí schopností a typů generovatelných certifikátů. Pro tuto operaci je nutné explicitní povolení. **Zkontrolujte, že o tuto akci žádá**  důvěryhodný server (https://tcs-[p.cesnet.cz/](https://tcs-p.cesnet.cz/)) a v případě shody klikněte na tlačítko "Ano". Operace s digitálními certifikáty jsou velmi citlivé a **mohou kompromitovat vaši identitu** na internetu, při takovémto požadavku vždy zkontrolujte, že je požadavek generován oprávněně!

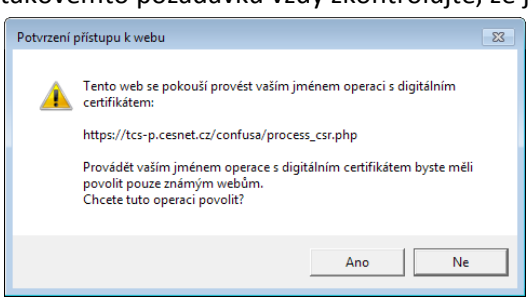

6. Zvolte podrobnosti vydávaného certifikátu. Ve většině případů postačí ponechat nastaven jak je. Můžete vybrat (jsou-li dostupné) e-mailové adresy, pro které bude certifikát vydán a zda má být certifikát vydán se jménem s diakritikou či bez ní.

Délku platnosti certifikátu je možné vybrat až na tři roky, platnost však může být zkrácena odvoláním certifikátu – a to z vaší vůle (např. v případě ztráty soukromého klíče či jeho možné kompromitaci) či z titulu Univerzity Pardubice (v případě ukončení studentského/zaměstnaneckého vztahu k univerzitě). Po nastavení klikněte na tlačítko "Odeslat".

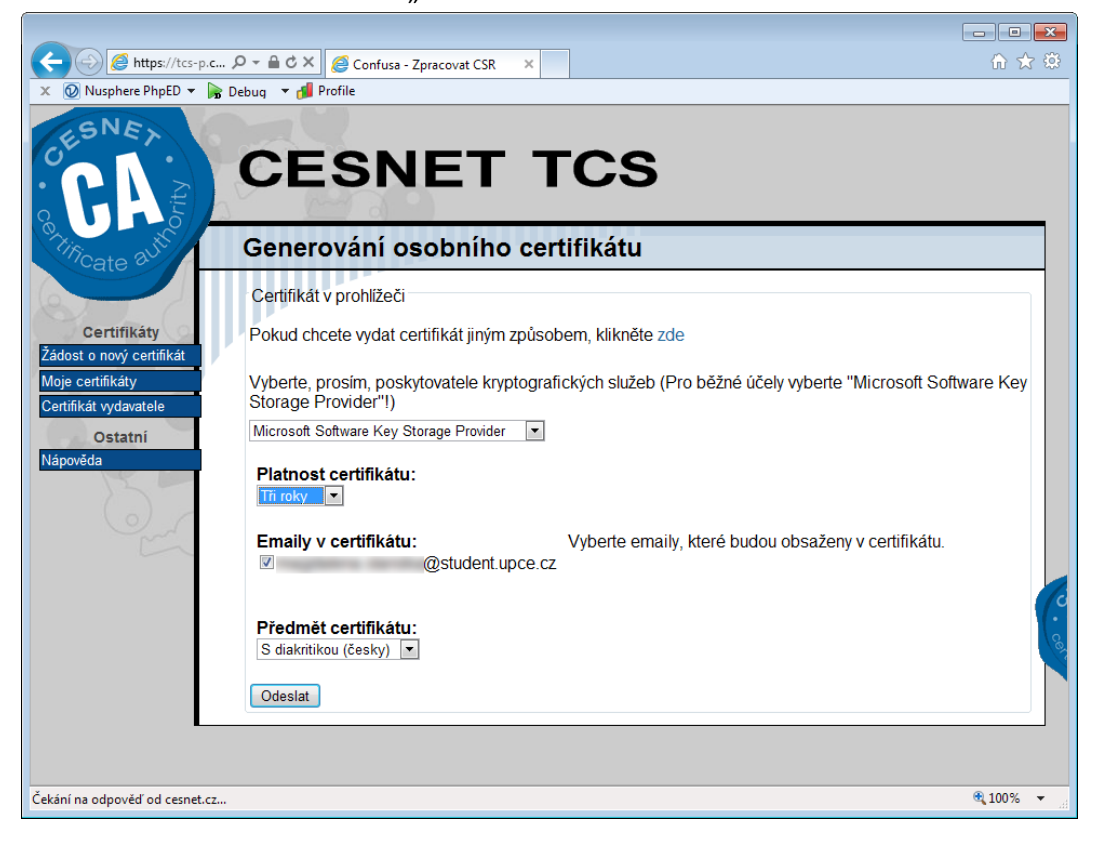

7. Na další stránce jsou zrekapitulována data, která budou v žádosti o certifikát (a následně i v certifikátu) obsažena. Zkontrolujte uvedené údaje a podmínky používání certifikační autority TERENA Personal CA, a pokud s podmínkami souhlasíte, stiskněte tlačítko "Souhlasím".

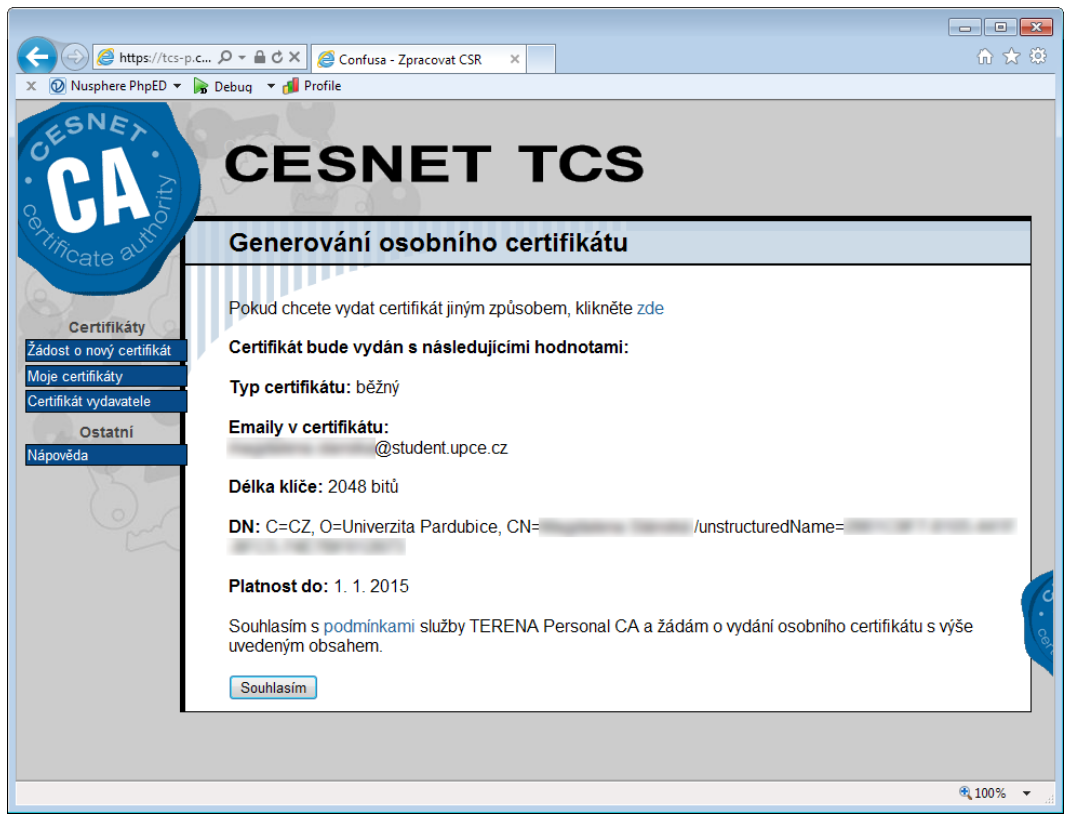

8. Znovu budete požádán(a) o uvedení své organizace a případně i o nové ověření identity.

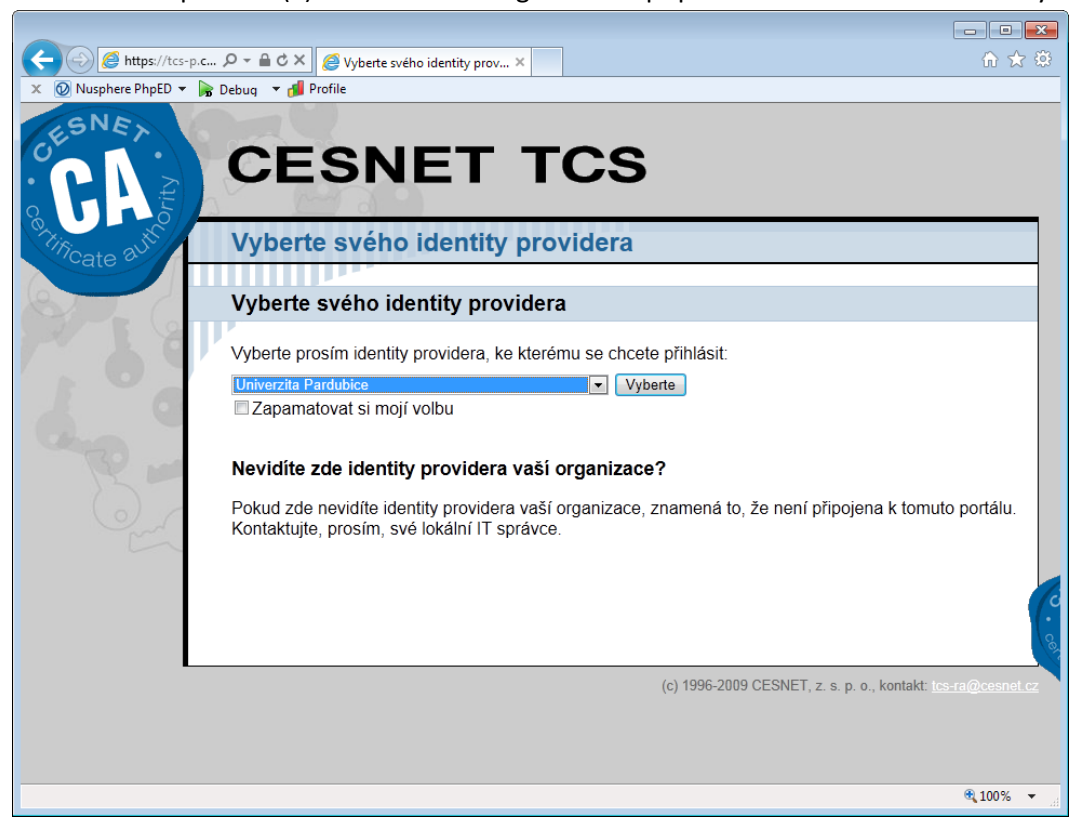

9. Žádost o vydání certifikátu byla odeslána ke zpracování a podpisu certifikační autoritou. Tento krok trvá několik desítek sekund, po kterých budete automaticky přesunuti na další krok.

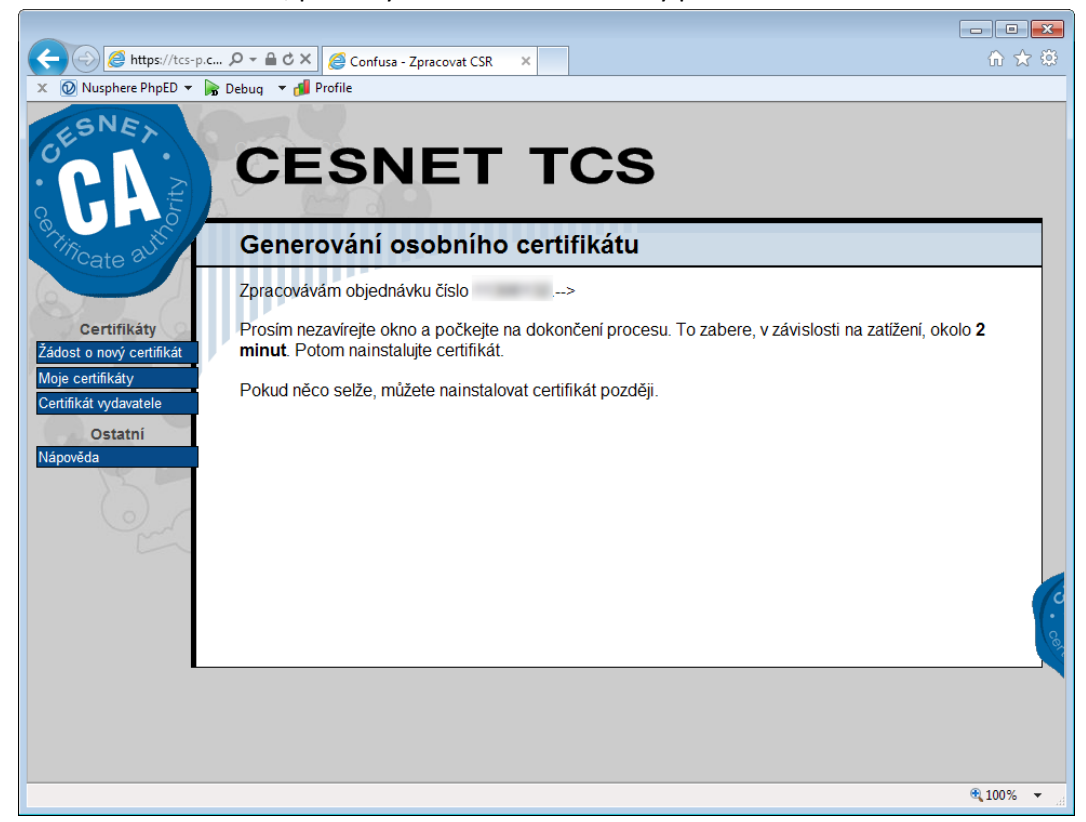

10. Kliknutím na odkaz "nainstalujte si svůj certifikát".

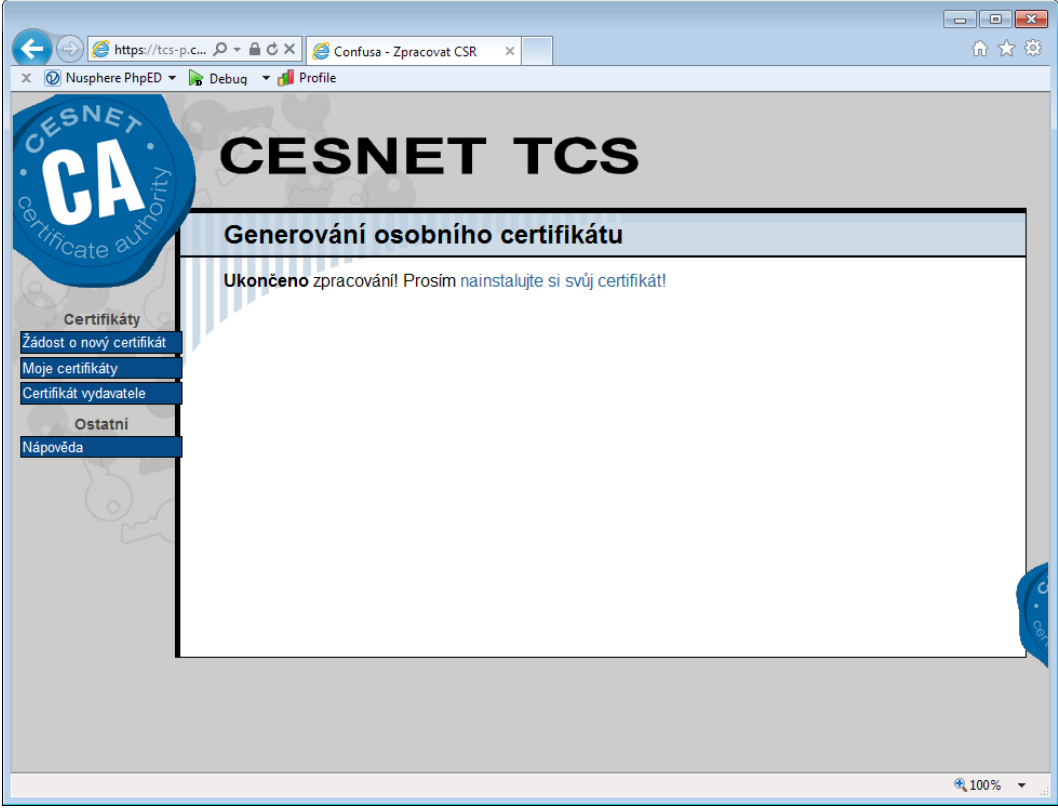

11. Při instalaci je nutné přistoupit do chráněného úložiště. Po zkontrolování oprávněnosti požadavku klikněte na tlačítko "Ano", čímž provedete instalaci certifikátu do svého úložiště v operačním systému.

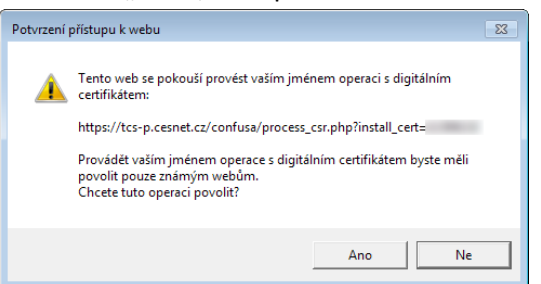

12. Na e-mailovou adresu vám dojde potvrzení o vydání elektronického certifikátu.

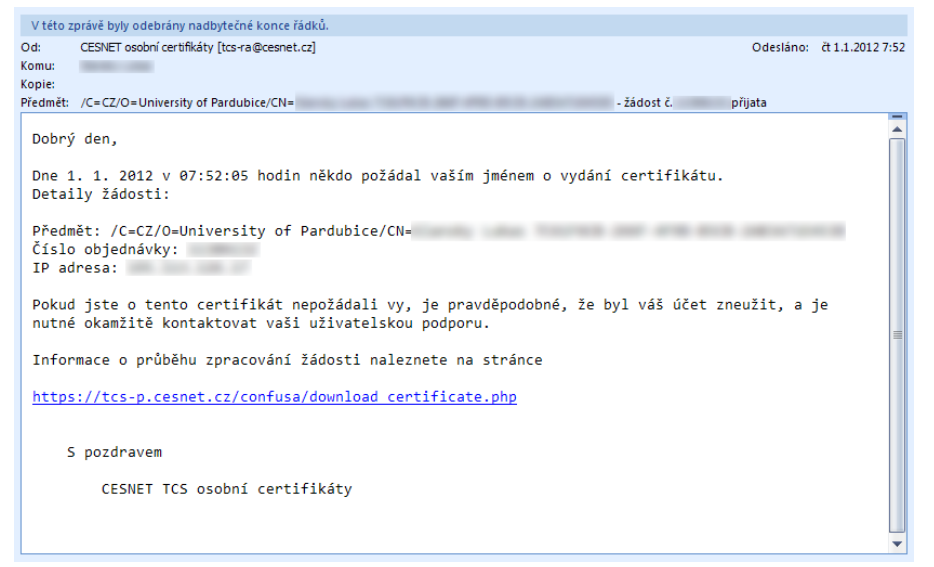

13. V případě problémů můžete kontaktovat podporu [\(http://www.upce.cz/zazemi/ic.html\)](http://www.upce.cz/zazemi/ic.html).